## **DFL-210, DFL-800, DFL-1600 How To Setup The Firewall For Intertnet Access**  *Example: PPPoE With NAT Enabled*

This setup example uses the following network settings:

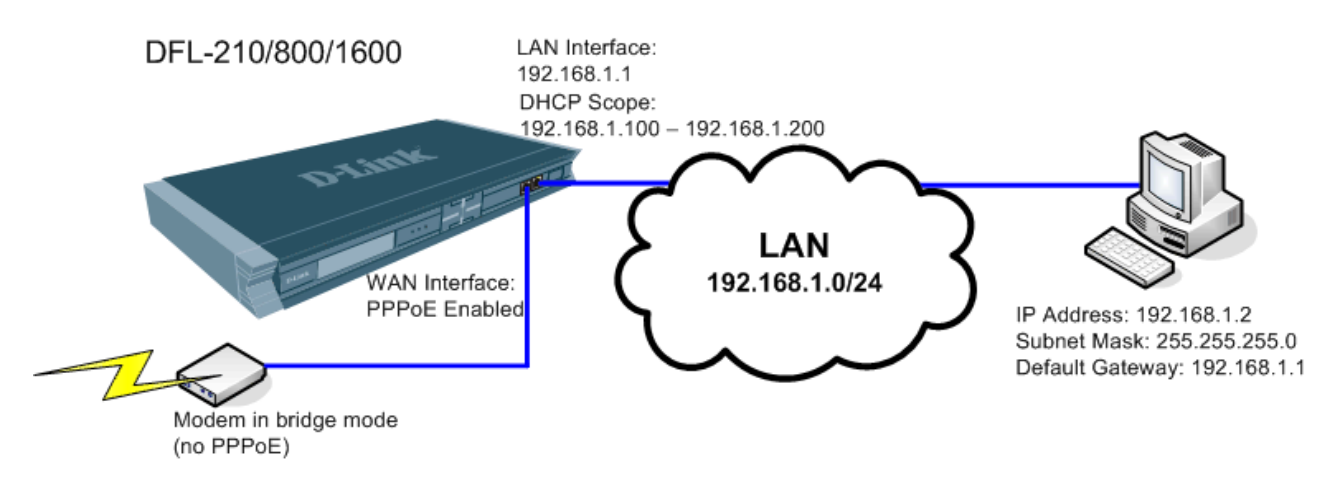

Please note that you only need to enable PPPoE on your firewall if your other devices (modem or router) do not have PPPoE enabled. It is quite common that modems have PPPoE built-in and in this case the WAN port of the firewall should be set with either Dynamic IP or Static IP option. If your modem/router is in bridge mode and does not have PPPoE enabled, in this case you can enable PPPoE on your firewall.

**Step 1.** Log into the Firewall by opening Internet Explorer and typing the LAN address of the Firewall. In our example we are using 192.168.1.1 (default IP address). Enter Username and Password which you specified during the initial setup of the Firewall.

**Step 2.** In the menu on the left side of the screen select Interfaces > PPPoE Tunnels. Click on Add > PPPoE Tunnel.

**Step 3.** In the Name field type the name you want to give to this tunnel. Under Physical Interface select WAN. Under Remote Network: "all-nets". Under Service Name you can specify the name of your ISP.

In the Authentication section specify the username as required by your ISP (most common format is the account e-mail address, e.g. username@ispname.com.au. Bigpond ADSL may require shorter version: username@bigpond). Specify the password assigned for your account by the ISP.

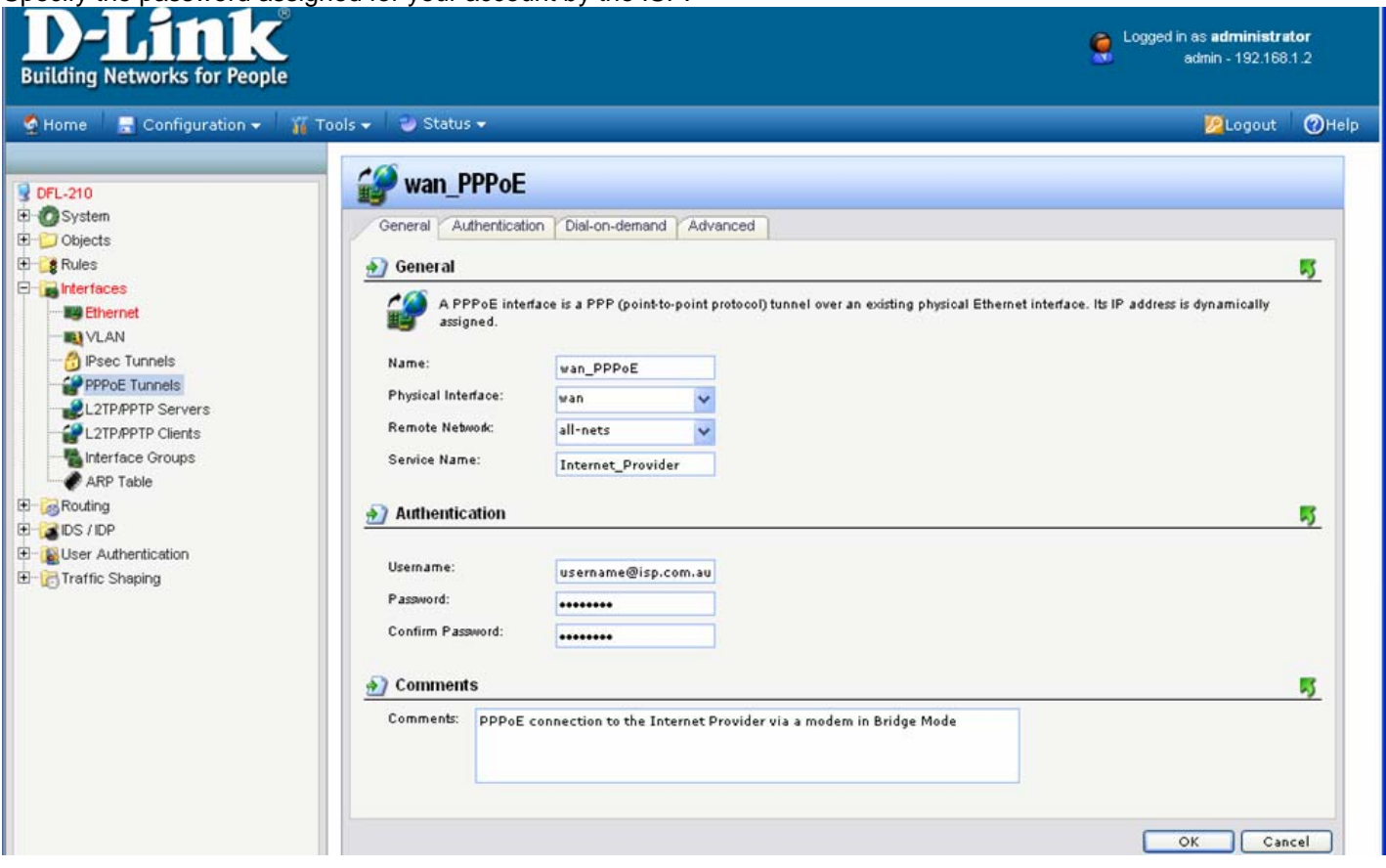

**Step 4.** Go to Rules > IP Rules > lan\_to\_wan and verify that you have NAT rule there which allows traffic from LAN to WAN. The rule should have NAT selected as Action, services should be set to "all\_services". LAN interface should be selected as source and WAN as destination.

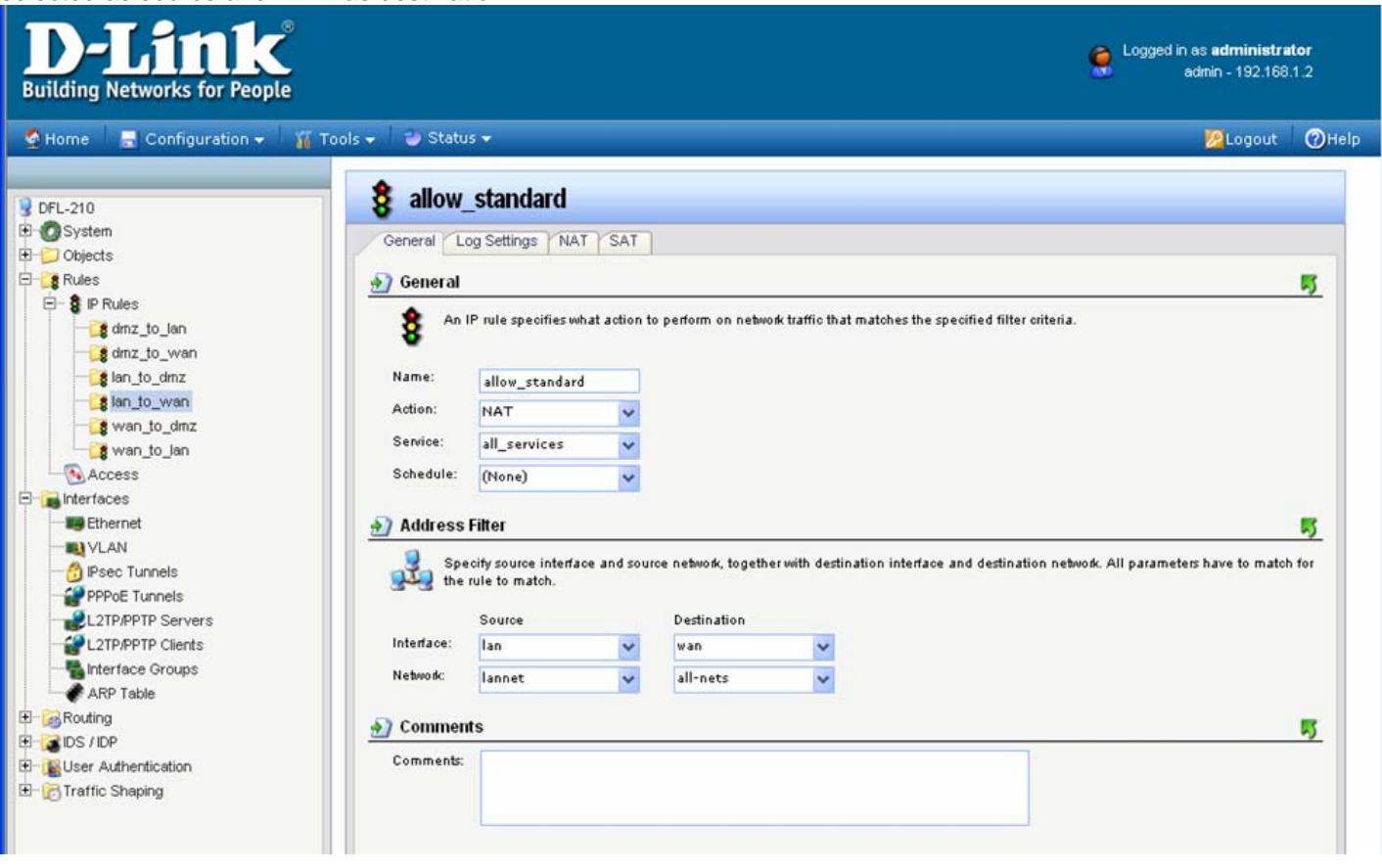

**Step 5.** Save the new configuration. In the top menu bar click on Configuration and select "Save and Activate".

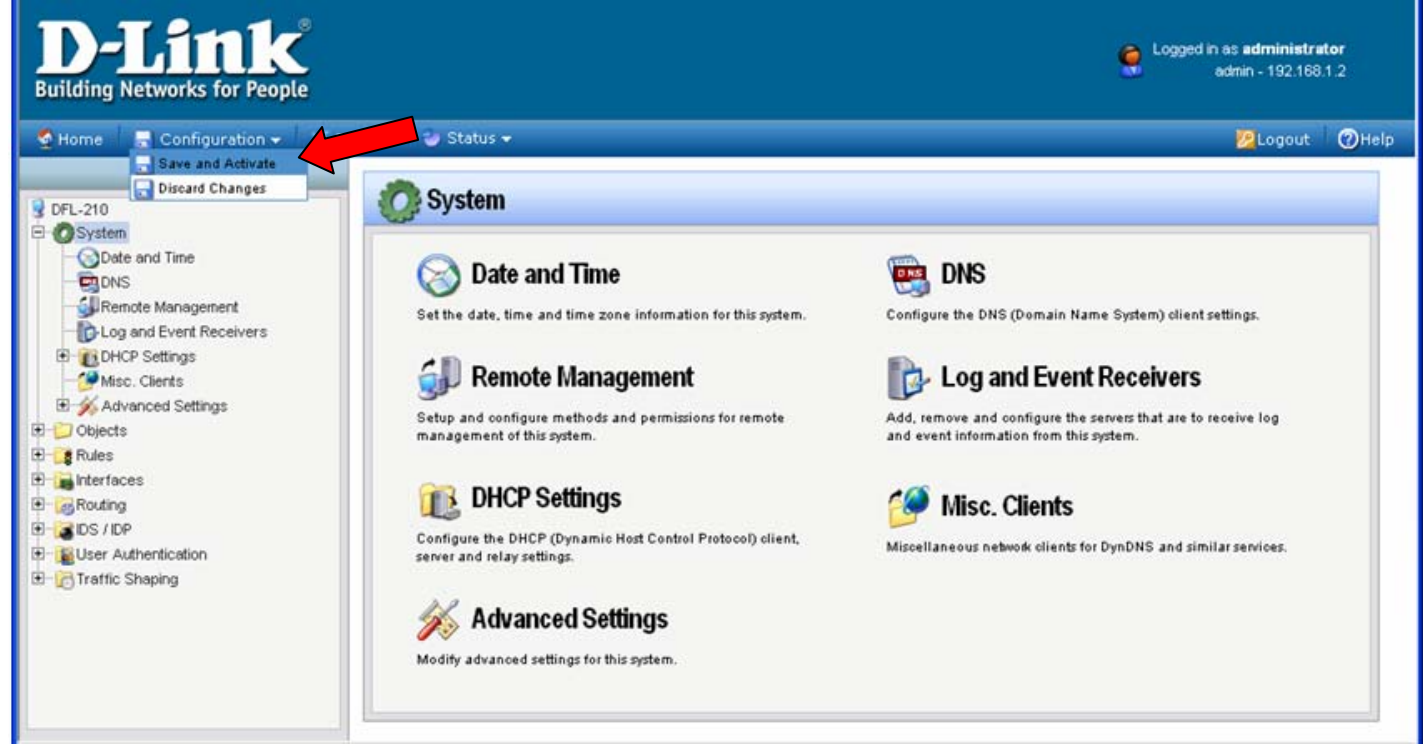

Click on OK to confirm the new settings activation:

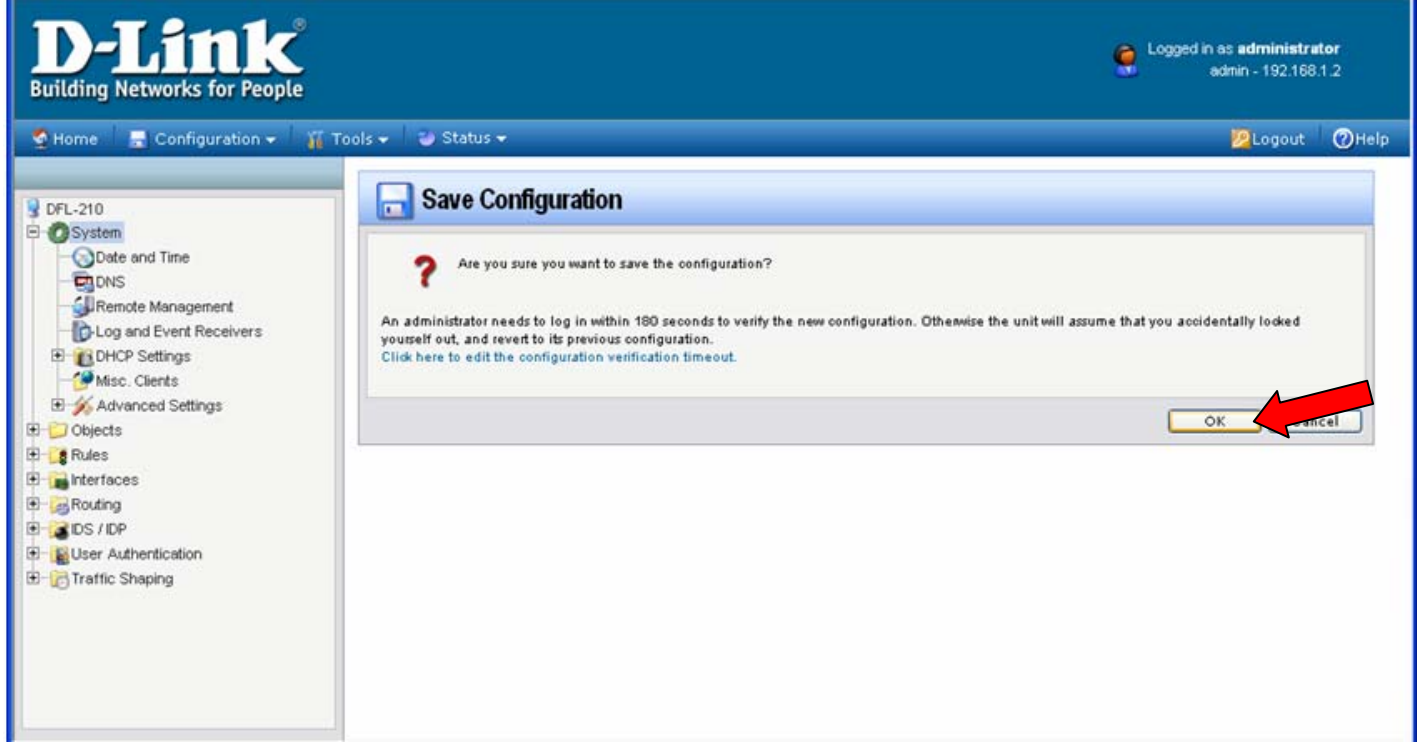

Wait 15 seconds for the Firewall to apply the new settings.

~ End of Document ~